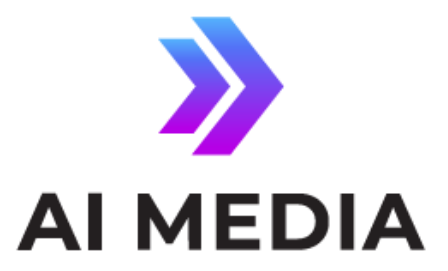

# **Transitioning Lexi on your EEG encoder**

**from Jobs to Instances mode**

### **© Access Innovation IP Pty Ltd, 2023.**

All rights reserved. Except as permitted under applicable copyright law, reproduction, adaptation, dissemination or communication in any form of the contents of this document (whole or in part) is strictly prohibited without the prior written authorization of Access Innovation IP Pty Ltd in each instance.

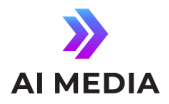

## **Transitioning Lexi on your EEG encoder from Jobs to Instances mode:**

#### **Differences:**

• In **Jobs Mode**, Lexi settings are managed directly on your encoder's Lexi page. When Lexi is enabled or triggered ON, the current Lexi session is referred to as a **Job**.

• In **Instances Mode**, Lexi settings are stored and managed via an "instance" (template) in EEGCloud, and your encoder pulls this configuration when you select an Instance from the drop-down menu on the encoder's Lexi web page. When Lexi is enabled or triggered ON, the corresponding Lexi **Instance** in EEGCloud is powered on.

More information about Jobs vs Instances mode can be found here: [Setting Up Lexi on Your EEG](https://legacy.eegent.com/support/resources/Appnotes/Setting%20Up%20Lexi%20on%20Your%20EEG%20Encoder)  [Encoder](https://legacy.eegent.com/support/resources/Appnotes/Setting%20Up%20Lexi%20on%20Your%20EEG%20Encoder)

#### **Why Switch?**

- Instances Mode is required to fully utilize Lexi 3.0 (accuracy improvements, speaker change indicators, etc) and all other recent features, such as the Lexi "Pause" Mode. It will also be required to facilitate support for the upcoming Lexi DR (disaster recovery) package.
- We are deprecating Jobs Mode in a soon to be released future update to further streamline and simplify the Lexi UI on EEG Encoders.

#### **How to Switch from Jobs Mode to Instances Mode:**

1. In your EEGCloud account, you must first have at least one Lexi instance created. Information on creating Lexi instances in the cloud can be found here: [Lexi Cloud](https://s3.amazonaws.com/eegent-assets/resources/EEG_Lexi_Cloud_Management.pdf)  [Management](https://s3.amazonaws.com/eegent-assets/resources/EEG_Lexi_Cloud_Management.pdf)

2. On your EEG encoder, click on the Lexi tab in the menu on the left

3. In the Login table, make sure you have values saved in the EEGCloud Username and EEGCloud Password fields. Please note that users are strongly encouraged to use an API key (provided by Ai-Media technical support) as a login, rather than the username and password of a user's EEG Cloud account.

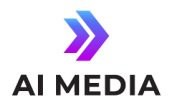

4. At the top of the encoder's Lexi page, underneath the Lexi Automatic Captioning title, click the switch labeled **Jobs**. Once clicked, it should read **Instances** instead

5. In the Login table, select an Access Code and Instance from their respective drop-down menus

6. Click Apply Settings

That's it! Now when Lexi is enabled or triggered ON from the encoder, the specified Lexi Instance will be powered on in EEGCloud, and all instance settings can be managed from the Cloud as well. You will also be able to enjoy the benefits of the Lexi 3.0 engine, the upcoming Lexi DR package, and all other recent and future features.

If there are any questions or you need further assistance, please contact support at eeg. support@ai[media.tv](mailto:eeg.support@ai-media.tv)